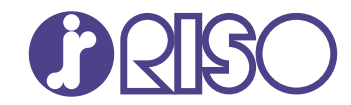

# **VALEZUS T1200**

This guide describes the action to take when a paper jam or other problem occurs.

# **Troubleshooting Guide**

T1\_TRG-EN\_02

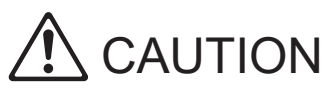

The "Safety Precautions" are provided in the User's Guide. Be sure to read through them prior to use. After reading this guide, keep it in handy for future reference.

# <span id="page-2-0"></span>About This Guide

#### **Preface**

Thank you for purchasing the VALEZUS T1200.

This guide describes the possible causes and solutions for problems that can occur when using this machine.

Keep this guide handy, such as near the machine, for easy reference.

For troubleshooting of the print controller, see the user's guide for the print controller.

#### **The following manuals are included with this machine.**

### **User's Guide** -

This guide describes handling precautions and specifications, as well as the operations and settings of each function.

Read this guide for a more detailed understanding of the machine.

## **Administrator's Guide** -

This guide describes the settings of the machine and dedicated equipment to be configured by the administrator.

# **Troubleshooting Guide (this guide)** -

This guide describes the actions to take when a paper jam or other problem occurs.

#### **About This Guide**

- (1) This guide may not be reproduced in whole or in part without the permission of RISO KAGAKU CORPORATION.
- (2) The contents of this manual may be changed without prior notice due to product improvements.
- (3) RISO KAGAKU CORPORATION shall not be liable for any consequence of using this guide or the machine.

#### **Trademark Credits**

Windows is either a registered trademark or a trademark of Microsoft Corporation in the United States and/or other countries.

PostScript is either a registered trademark or a trademark of Adobe in the United States and/or other countries.

**(2)**,  $\widehat{R}$ ,  $\widehat{R}$ SO, VALEZUS and FORCEJET are trademarks or registered trademarks of RISO KAGAKU CORPORATION in the United States and other countries.

Other corporate names and/or trademarks are either registered trademarks or trademarks of each company, respectively.

# <span id="page-3-0"></span>**Symbols, Notations, and Screenshots Used in This Guide**

#### **Symbols Used in This Guide**

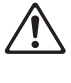

Indicates cautions that should be noted for safe use of this machine.

Indicates important items that should be noted or are prohibited.

Indicates useful or additional information.

#### **Names of Keys and Buttons**

The names of the following are indicated with square brackets [ ]:

- Hard keys on the operation panel
- Buttons and items displayed on the touch panel screen
- Buttons and items displayed on a computer window

Example: Press the [Stop] key.

#### **Names of Dedicated Equipment**

In this guide, the names of the dedicated equipment are described using a generic term as shown below. The specific name for each item of equipment is used when its unique features are explained.

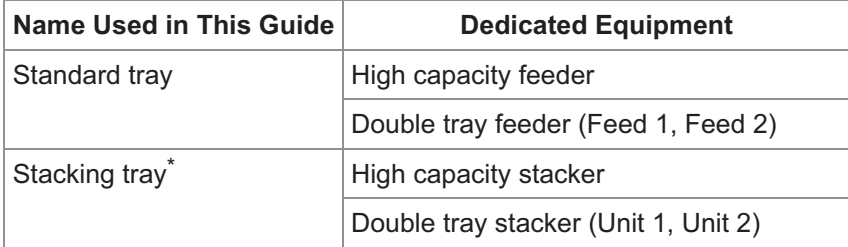

The stacking tray connected to the right side of the machine. \*

#### **Illustrations and Operating Procedures in This Guide**

- The procedures, screen shots, and illustrations in this guide assume that the high capacity feeder and high capacity stacker are connected.
- The screenshots and illustrations in this guide may vary depending on the usage environment including connected equipment.

# **Contents**

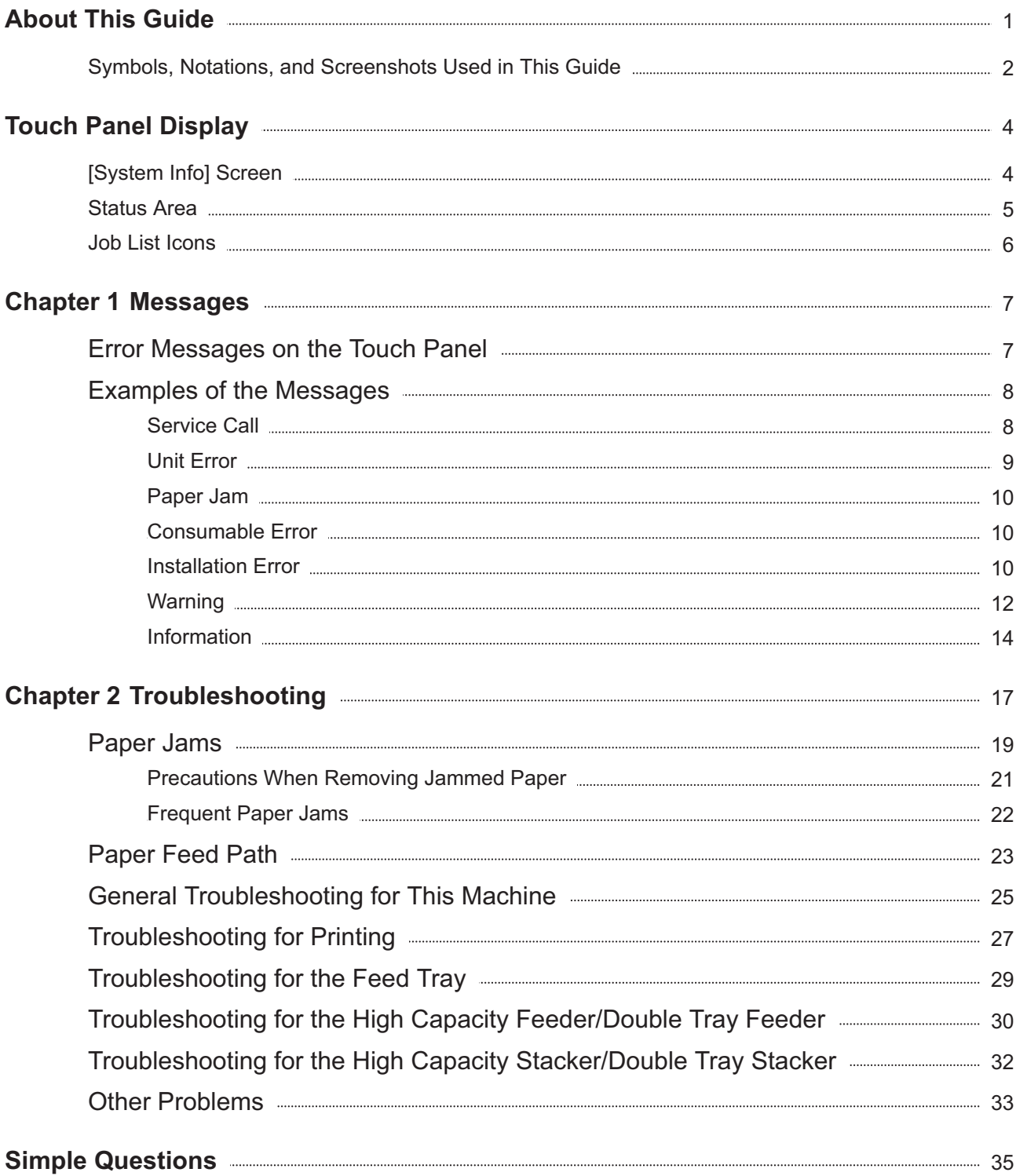

# <span id="page-5-0"></span>**Touch Panel Display** The touch panel allows you to perform

**operations and check the current status of the machine. Use the information described in this section to help with troubleshooting.**

# <span id="page-5-1"></span>[System Info] Screen

You can touch [System Info] on the [Home] screen to check information about the consumables, machine, user, and license.

The [Consumables] screen displays the status of the ink and paper.

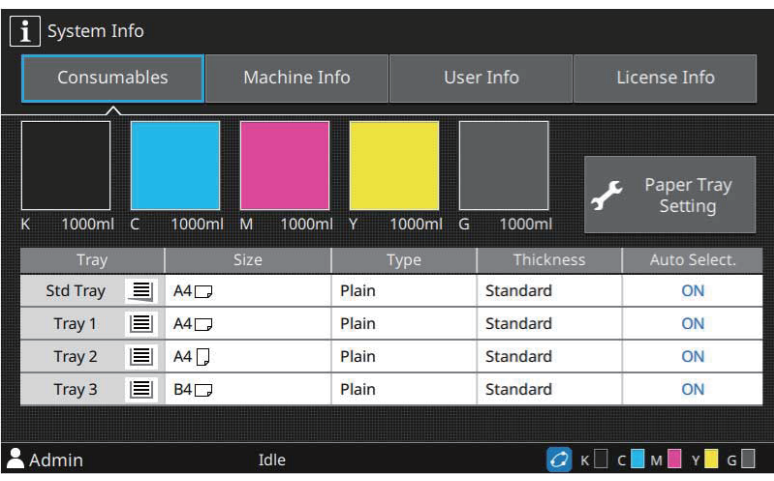

# <span id="page-6-0"></span>Status Area

The information described below is displayed in the status bar on the touch panel.

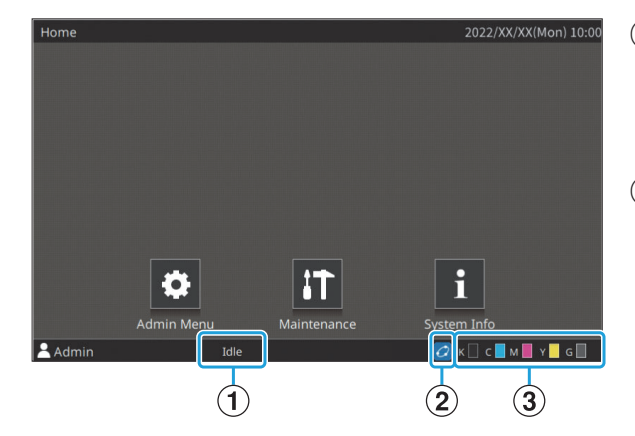

#### A**Printer status**

The current status of the machine is indicated with a description such as [Idle], [Printing], [Error], or [Some Units Unavailable].

#### B**FORCEJET™ link icon**

This icon indicates whether all parts required for printing are working correctly.

The display will differ depending on the consumable or configured details.

- O(ON): Using RISO ink
- **O**(ON): Using non-RISO ink (Consumables information is entered.)
- *O* (flashing): Using non-RISO ink (Consumables information is not entered.)

For more information on setting the ink information, see "[The \[Ink Information Input\] screen is displayed."](#page-35-0) [\(p.34\)](#page-35-0).

#### C**Remaining ink indicator**

The bar of each ink indicates the amount of remaining ink. When the bar starts flashing, it is the time to replace the ink cartridge. Prepare a new ink cartridge for the color that flashes.

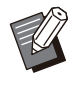

The amount of remaining ink cannot be displayed • when using non-RISO ink. [--] is displayed instead of the remaining ink indicator.

# <span id="page-7-0"></span>Job List Icons

The job list on the [Finished] screen displays the following icons according to the job type along with the document name/job name.

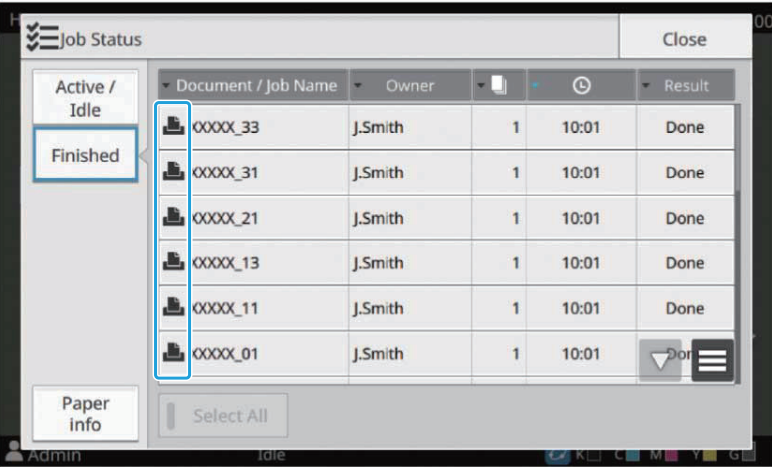

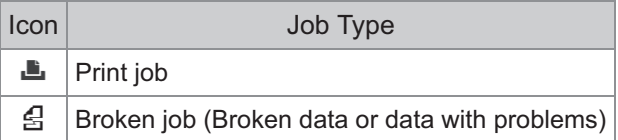

# <span id="page-8-0"></span>Chapter 1 Messages

This chapter describes the reasons why the error LED flashes on the operation panel and messages appear on the touch panel, and what actions to take.

When the message is displayed, resolve the problem following the instructions in the displayed message.

#### **Operation panel error LED**

When an error occurs, the error LED flashes in red.

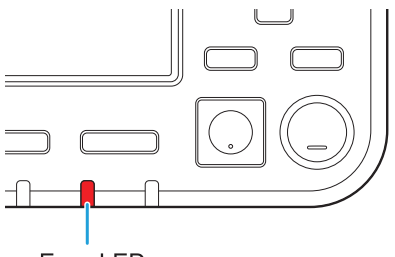

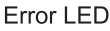

# <span id="page-8-1"></span>Error Messages on the Touch Panel

A description of the problem and instructions for resolving the problem are displayed, as shown in the illustration below.

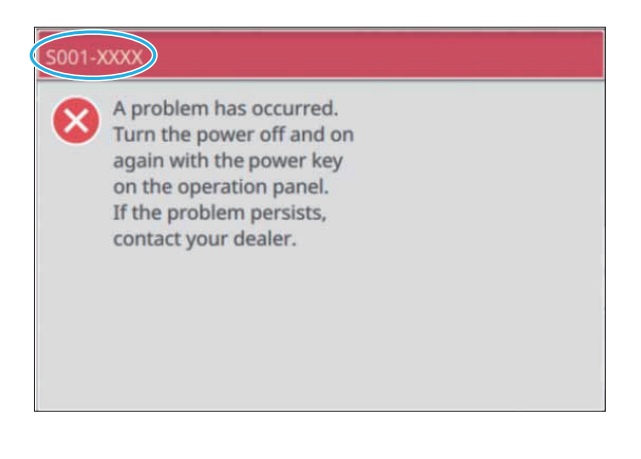

**An alphanumeric error code is displayed at the top of the error message screen. • Be sure to mention this error code when contacting your service representative.**

- The first letter of the error code indicates the type of problem. -
- The numbers vary depending on the location of the problem. -

# <span id="page-9-0"></span>Examples of the Messages

The following are examples of messages. Follow the instructions in the displayed messages to resolve the problems.

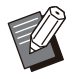

• [Cancel] and [Continue] may be displayed on some message screens. Touch [Cancel] to stop the current operation. Touch [Continue] to resume the current operation.

#### <span id="page-9-1"></span><S000-0000>Service Call

**These error messages are displayed when inspection or repair is required by a service representative.**

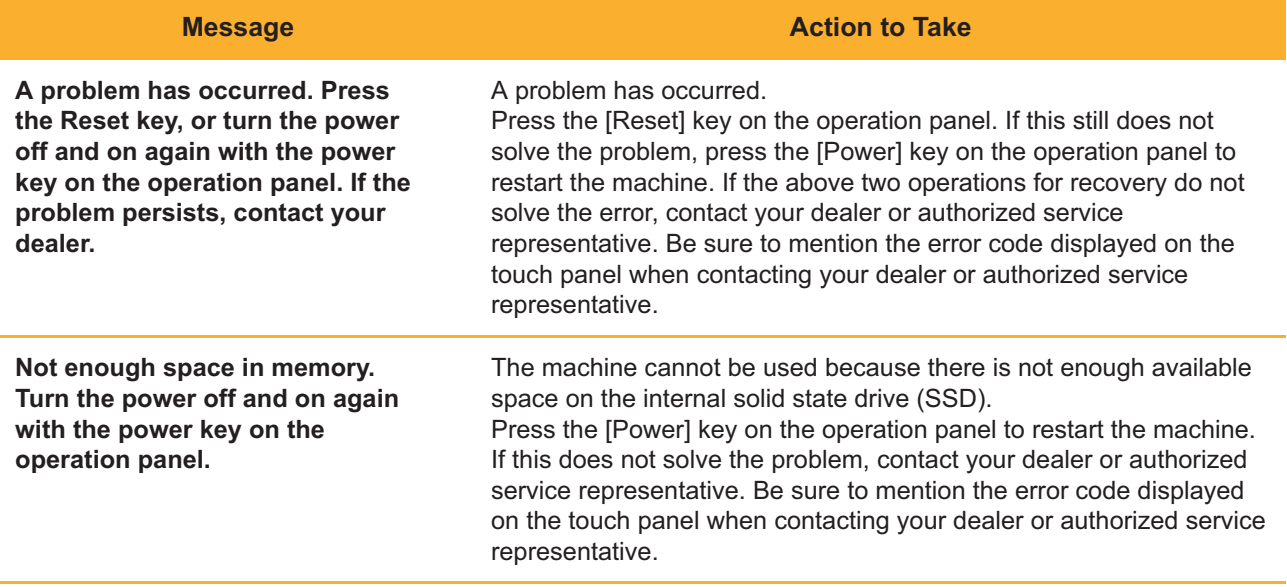

# <span id="page-10-0"></span><U000-0000>Unit Error **^ ^**

**These error messages are displayed when repair is required by a service representative.**

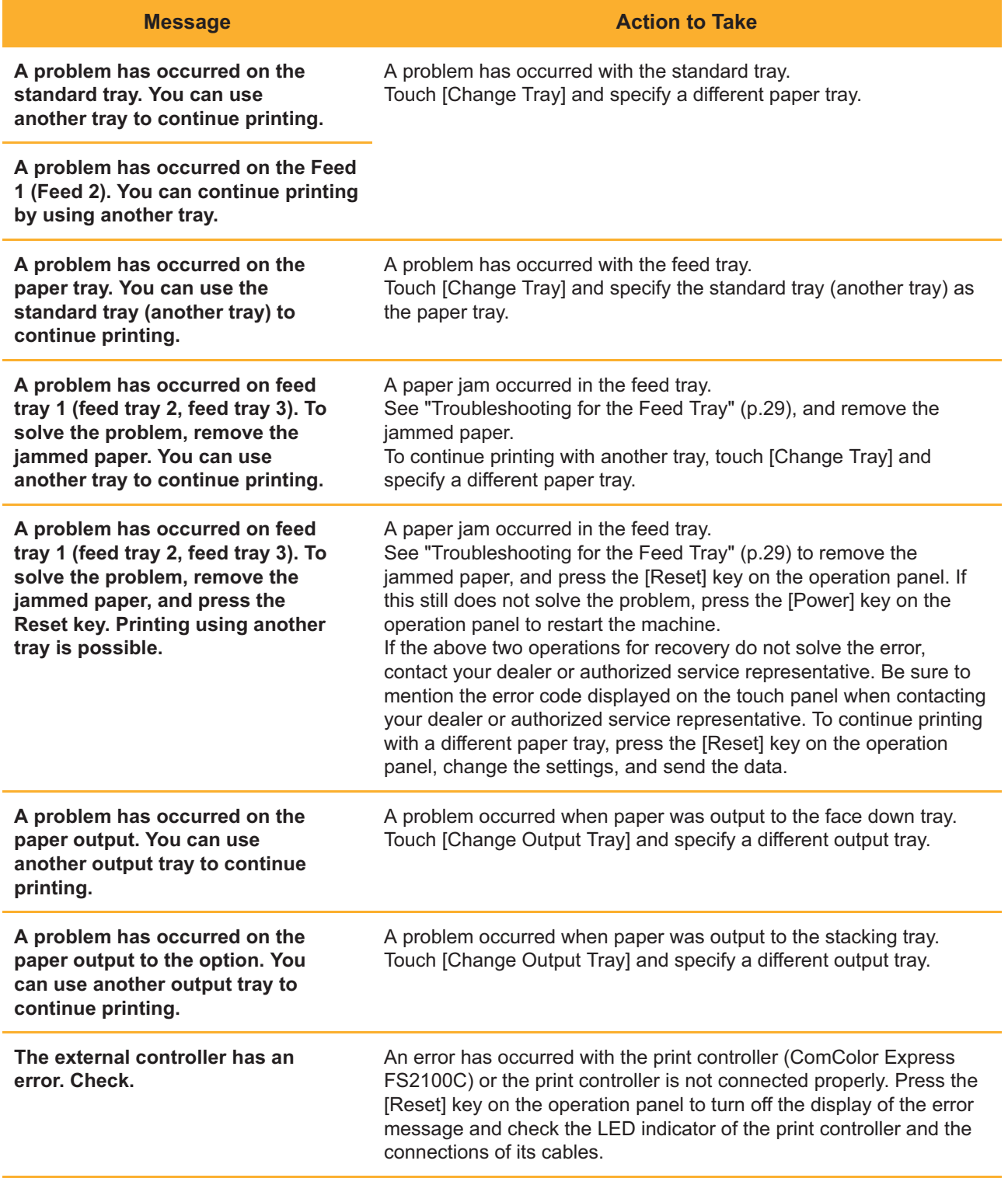

#### <span id="page-11-0"></span><X000-0000>Paper Jam

#### **These error messages are displayed when there is a paper jam.**

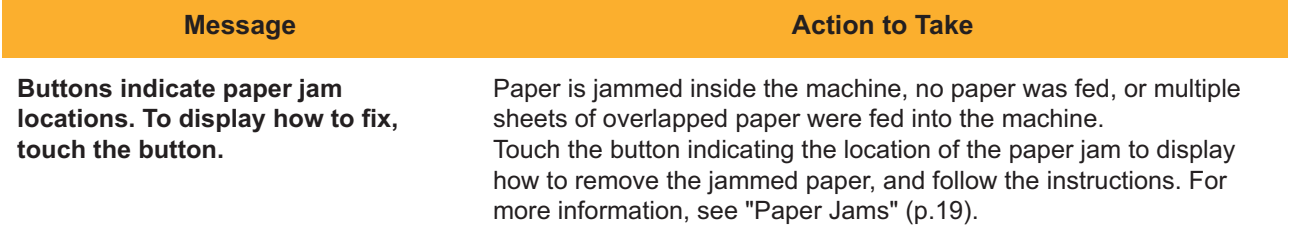

#### <span id="page-11-1"></span><Y000-0000>Consumable Error

**These error messages are displayed when it is time to replace consumables or parts that require periodic replacement.**

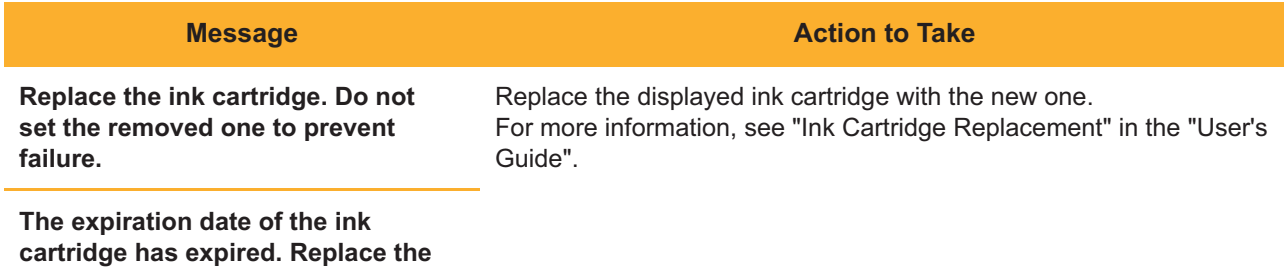

# <span id="page-11-2"></span><Z000-0000>Installation Error

**ink cartridge.**

**These error messages are displayed when a cover or tray is not completely closed or an ink cartridge is not properly installed.**

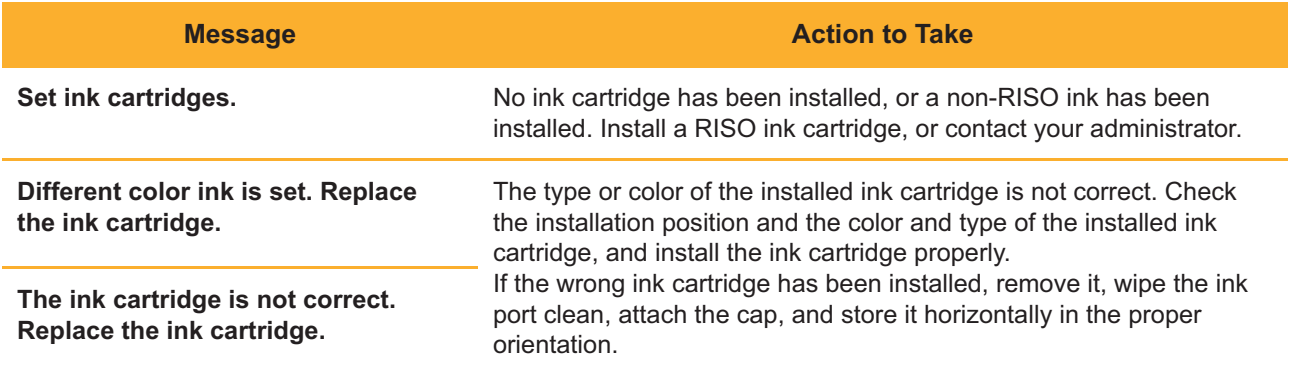

**Check the Stripper Unit.** The stripper unit of the high capacity feeder is not installed properly. Reinstall the stripper unit.

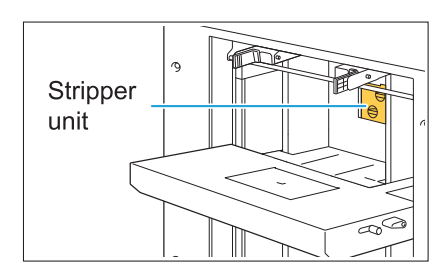

#### **Installing the stripper unit**

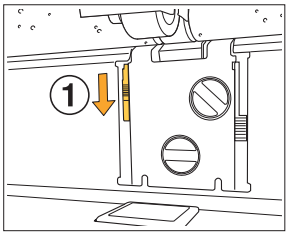

- 1 Lower the stripper lock knob  $(1)$  to unlock the stripper unit.
- ۰. .
- 2 Press the stripper release lever  $(2)$ and remove the stripper unit.

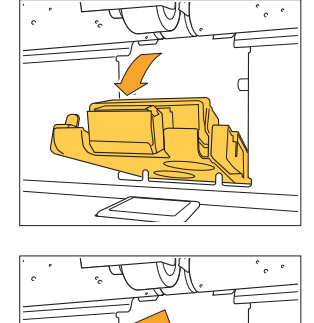

3 Reinstall the stripper unit.

**Make sure that the stripper • unit is fully inserted.**

4 Lift the stripper lock knob to lock the stripper unit. When the stripper lock knob cannot be locked, the stripper unit is not fully inserted. Make sure that the stripper unit is fully inserted.

**The stacking tray of the High Capacity Stacker (Double Tray Stacker) is not set. Set the stacking tray.**

The stacking tray is not set on the high capacity stacker (double tray stacker).

After setting the stacking tray on the carriage, return this to the high capacity stacker (double tray stacker).

# <span id="page-13-0"></span><W000-0000>Warning **^ ^**

**These warning messages are displayed when there is no more paper, the output tray is full, a peripheral device is not connected, or there is another problem.**

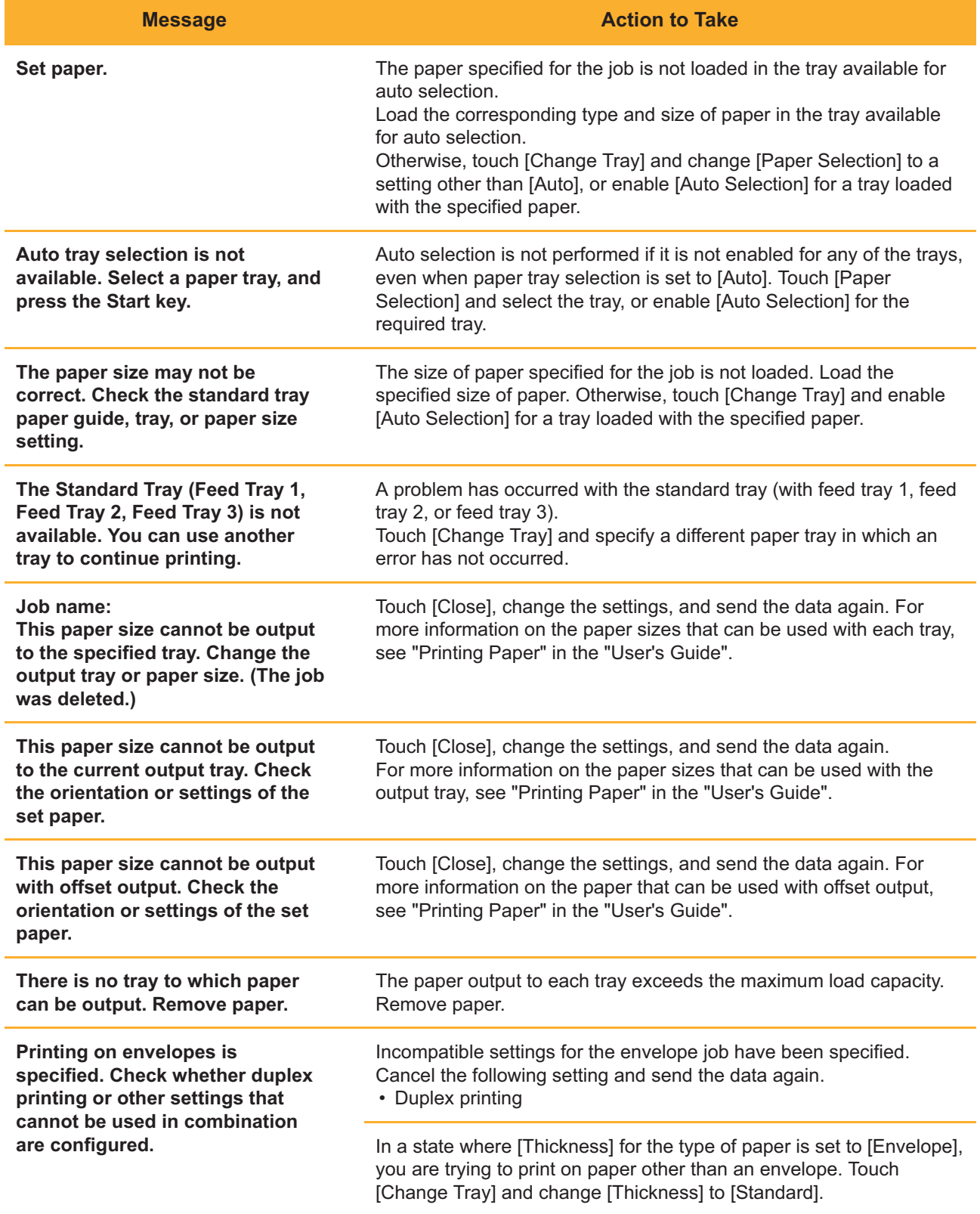

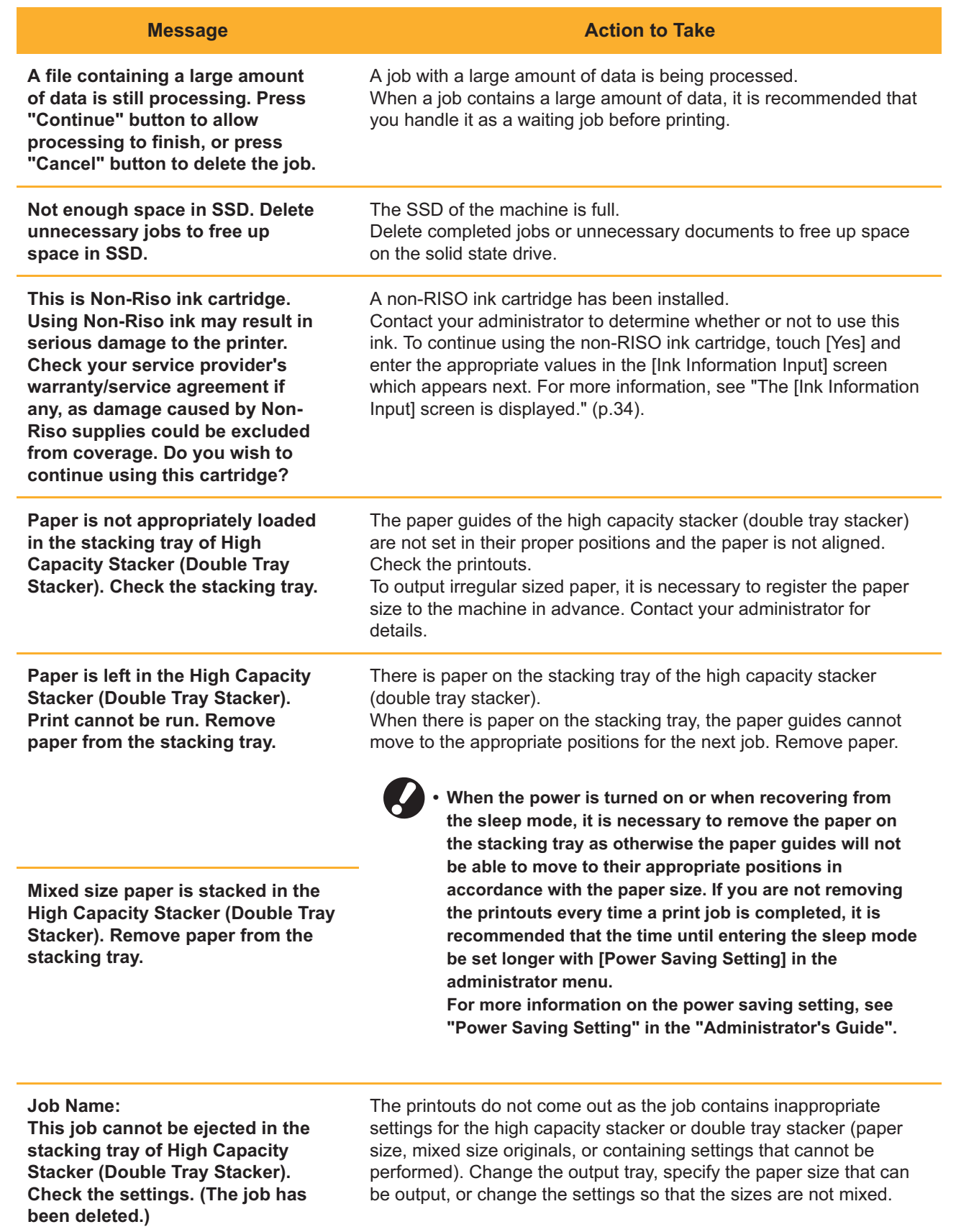

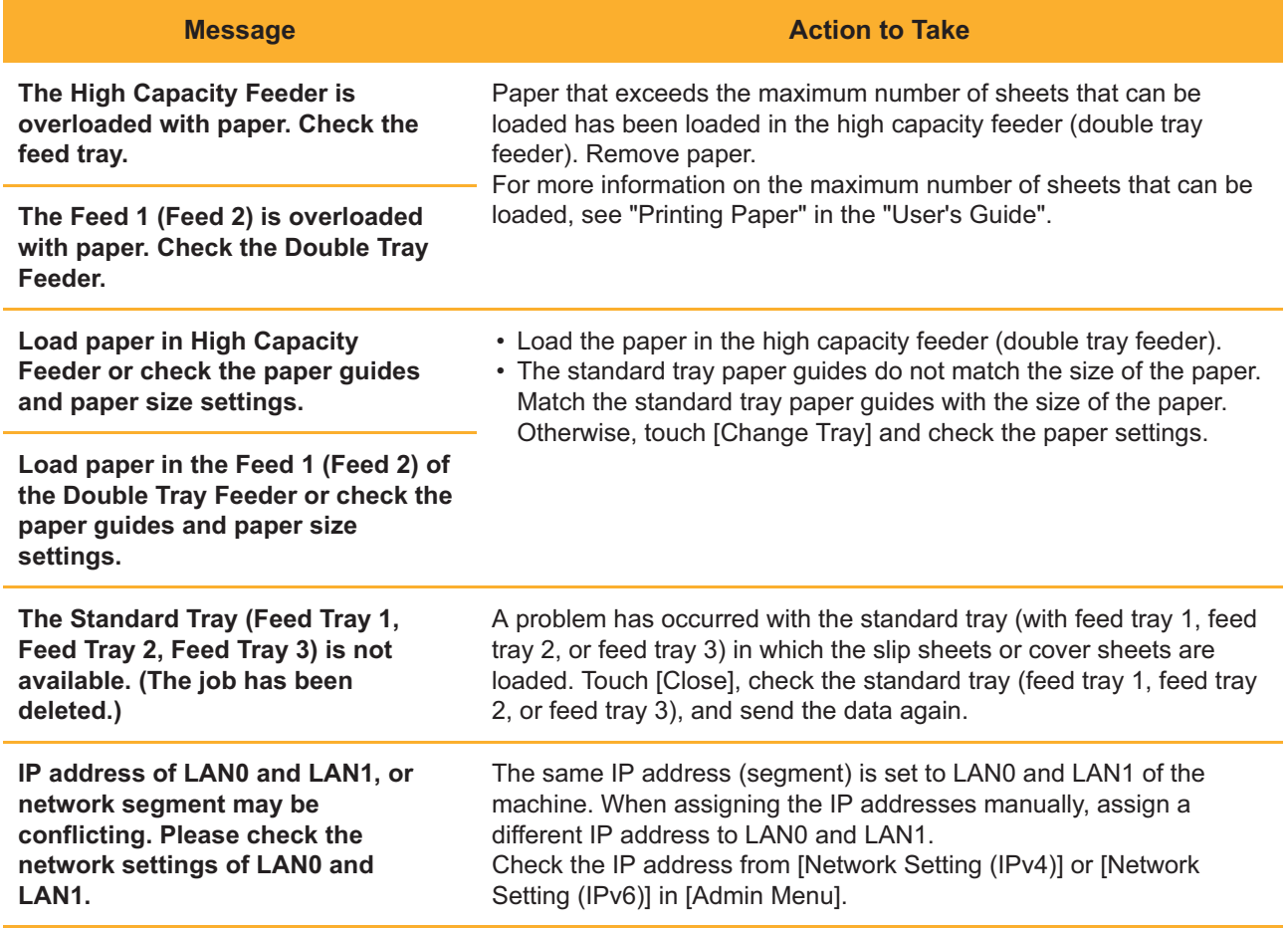

#### <span id="page-15-0"></span><I000-0000>Information

These messages are displayed when machine maintenance is required.

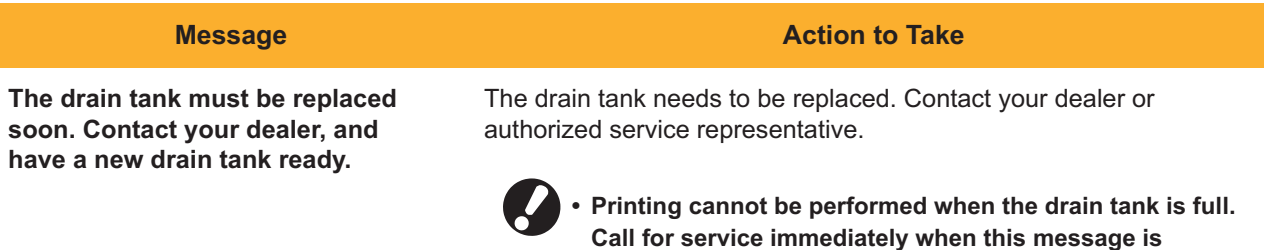

**displayed.**

**The transfer belt is dirty. Leaving the belt dirty results in inaccurate printing. Contact your dealer.**

The transfer belt needs to be cleaned. Contact your dealer or authorized service representative.

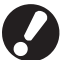

**The paper size and position cannot be detected when the • transfer belt is dirty, resulting in improper printing. The cleaning operation needs to be performed by technical support staff. Call for service immediately when this message is displayed.**

**Until the transfer belt is cleaned, the margins around the edges of the paper are 5 mm (7/32"), regardless of the printable area setting.**

#### **Message <b>Action to Take Action to Take Action to Take**

**Ink cartridge is near expiration. It is recommended to use or replace the ink cartridge soon.**

For optimal printing quality, use the ink cartridge within approximately 24 months from the date of manufacture (when preserved under room temperature).

# <span id="page-18-0"></span>Chapter 2 Troubleshooting

This chapter describes what actions to take when problems occur. Use the information in this chapter to help with troubleshooting.

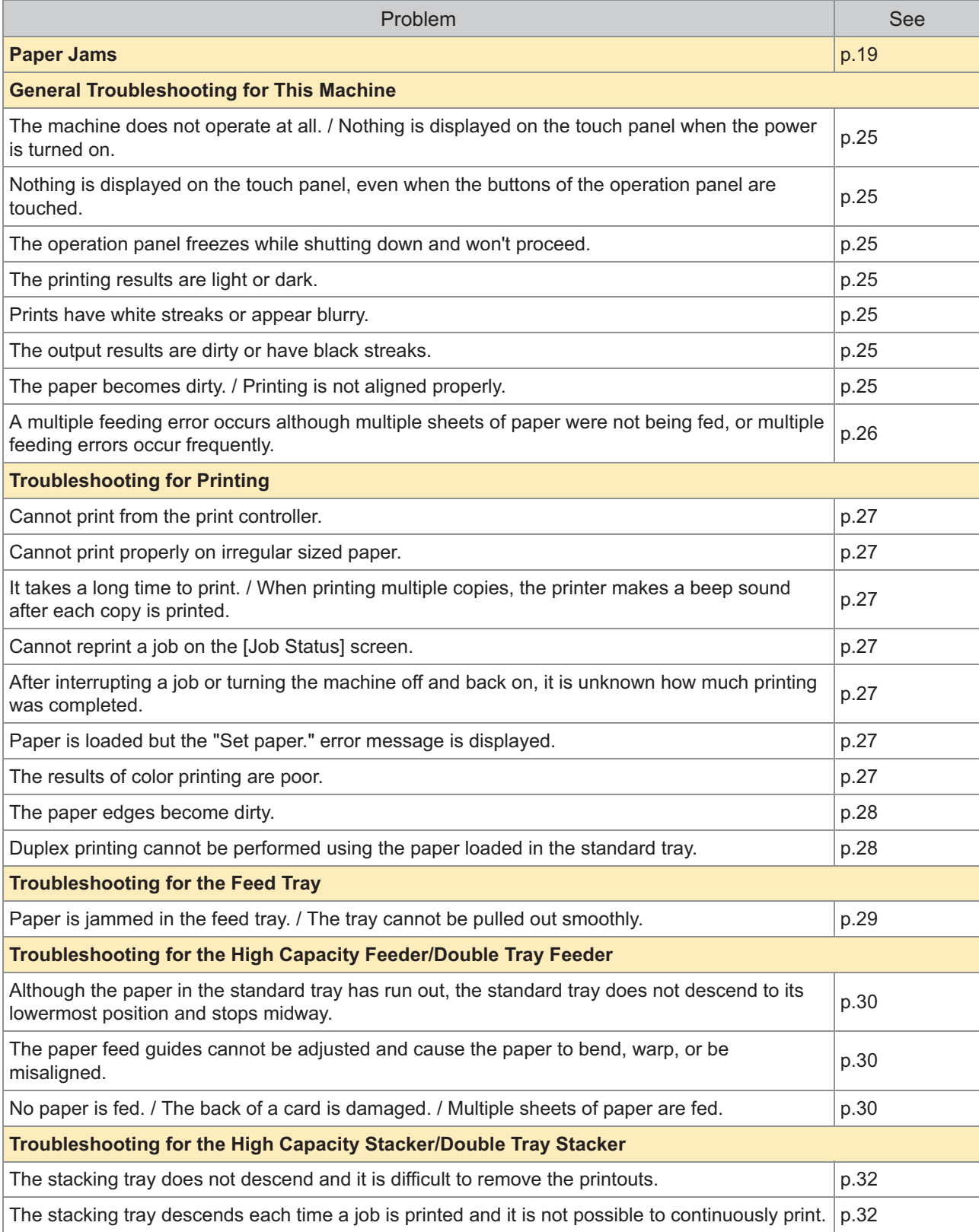

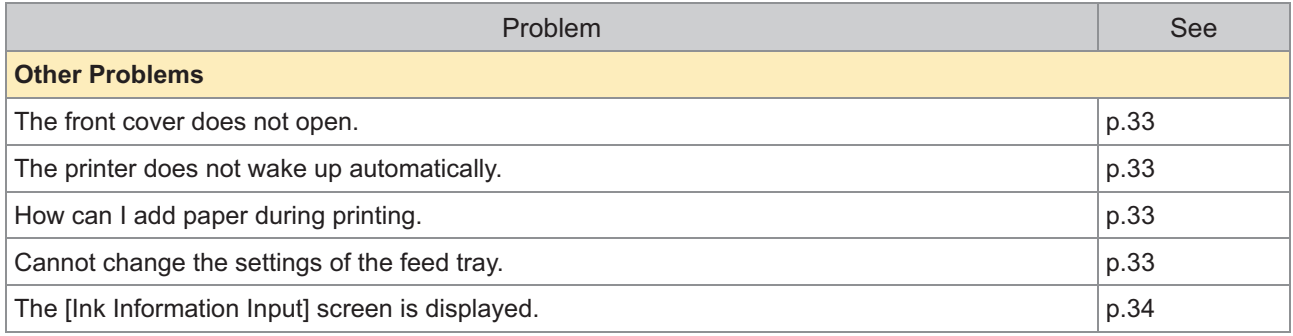

# <span id="page-20-0"></span>Paper Jams

If a paper jam occurs in the machine or dedicated equipment, printing stops, the error LED on the operation panel flashes in red, and the paper jam location is displayed on the touch panel. Follow the procedure displayed on the touch panel to remove the jammed paper and resume printing.

# **CAUTION**

**Be careful of protruding parts and metal terminals when inserting your hand in the machine, such as when removing jammed paper. Otherwise, an injury might occur.**

**1** Touch the button indicating the location of the paper jam to display how to remove the jammed paper.

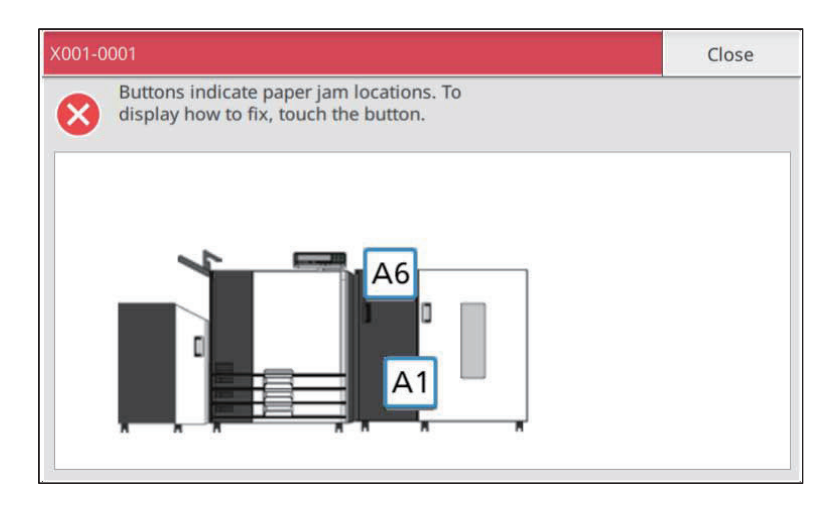

**Follow the procedure displayed on the touch panel to remove the paper.** 2

Touch [Back] or [Next] to display the previous or next page. The screenshots below are examples of the display when there is a paper jam.

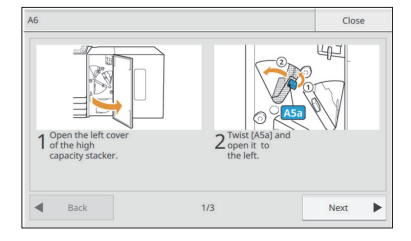

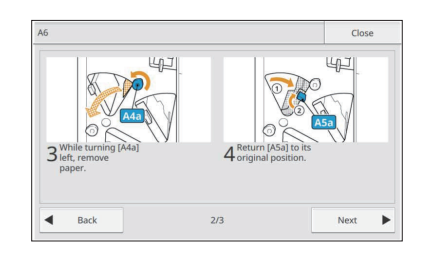

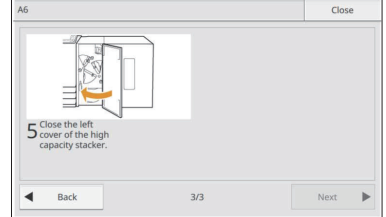

19

# **Touch [Close].** 3

Return to the screen in Step 1. Check that the button indicating the location where the paper was removed has disappeared.

When all of the jammed paper is removed and the cover is closed, the error screen closes and the previous screen is displayed.

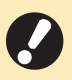

**As long as alphabet buttons are displayed on the screen, paper still remains in the indicated • locations. Repeat Steps 1 to 3 to remove the jammed paper.**

#### <span id="page-22-0"></span>Precautions When Removing Jammed Paper

- Slowly and carefully remove the jammed paper. Be careful not to leave pieces of paper in the machine. •
- If a paper jam occurs when printing multiple sheets of paper, the sheet of paper that caused the paper jam as well as other sheets of paper may remain in the transfer path. When using an internal dial to remove jammed paper, turn the dial four or five times after removing the first sheet of paper, to check for other sheets of paper.
- Depending on the jammed locations, it may be easier to remove the jammed paper if you roll up the paper little by little.
- For returning the drawer of the location [Y] to its original position, insert the drawer into the far end of the tray and hold down the handle until you hear a click (as shown with the arrow  $(2)$  below). The drawer is fixed when it is fully inserted.

**Example of how to remove jammed paper at location [Y]**

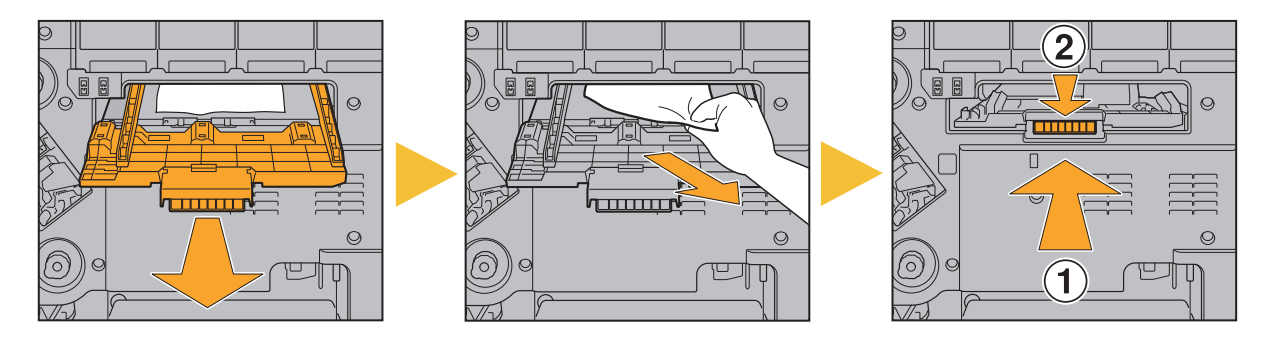

- You can pull out the paper removal opening (as shown in the figure below) only when a paper jam occurs. •
- The print heads are located inside the top of the paper removal opening. When removing jammed paper •
- from the opening, avoid touching the print heads to prevent ink from getting on your hand or sleeve.
- Dial "C2" is used when the stacking tray is connected to the right of the machine.

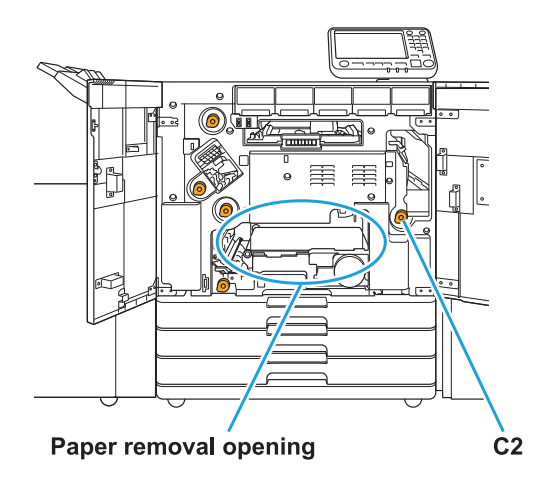

21

#### <span id="page-23-0"></span>Frequent Paper Jams

If paper jams occur frequently, check the points listed below again.

- The paper on the standard tray or in the feed tray is within the maximum load capacity. •
- The paper guides and stopper are positioned correctly, and paper is loaded properly. •
- **Example of how to set the feed tray:**

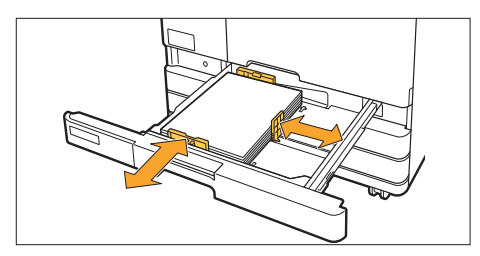

The machine detects the size of the paper based on the stopper and paper guides position. Be sure to move the guides and stopper against the edge of paper. •

The paper that is actually loaded matches the settings of [System Info] - [Paper Tray Setting]. •

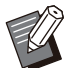

Some settings such as the timing to feed paper are adjusted to suit the selected paper thickness. •

Usable paper is loaded. •

In particular, wrinkled or curled paper can cause paper jams, so do not use this type of paper.

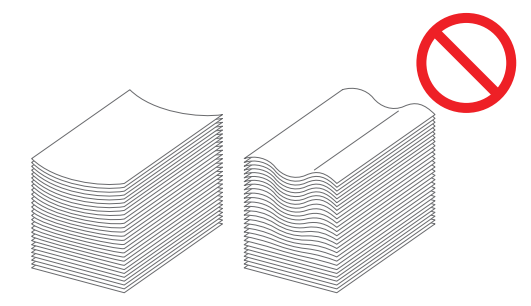

- When using irregular sized paper, the paper size must be registered in advance in the administrator menu. Contact your administrator. To use unregistered irregular sized paper, select [System Info] - [Paper Tray Setting] - [Paper Size], and specify the size in [Manual].
- When using paper that has already been printed on one side or is dark in color, the machine may incorrectly detect a single sheet as if it were multiple sheets of paper being fed. Set [Double-feed Check] to [OFF].

```
[Home] screen \blacktriangleright [System Info] \blacktriangleright [Paper Tray Setting] \blacktriangleright set [Double-feed Check] to [OFF]
```
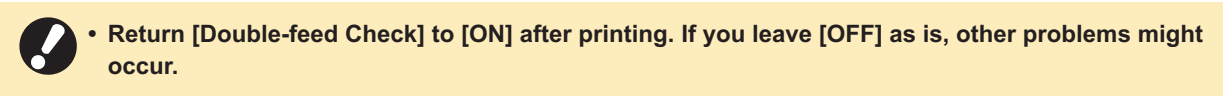

For more information on how to load paper and the types of paper that can be used, see "Loading the Paper" and "Printing Paper" in the "User's Guide". •

# <span id="page-24-0"></span>Paper Feed Path

**This section describes the path that paper travels through the machine during printing. See this information when removing jammed paper from the machine.**

#### **During printing, paper travels through the machine as shown in the illustration below.**

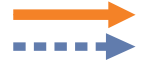

Solid line: Paper feed path during simplex printing Dashed line: Paper feed path during duplex printing

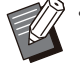

The paper feed path indicated by the dotted orange line is used when paper is output with the printed side down • during simplex printing.

The paper feed paths of the feed trays and the dedicated equipment for duplex printing are the same as those • (solid line) for simplex printing.

<When using the high capacity feeder and face down tray>

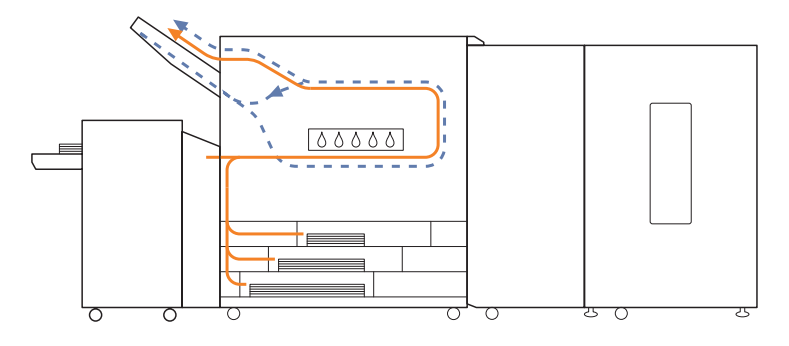

<When using the high capacity feeder and high capacity stacker>

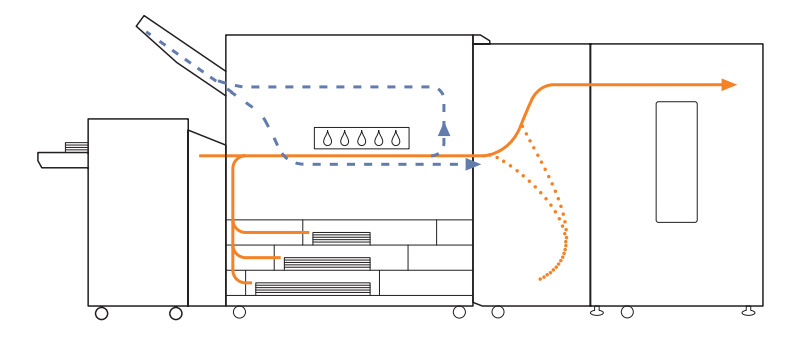

<When using the double tray feeder and double tray stacker>

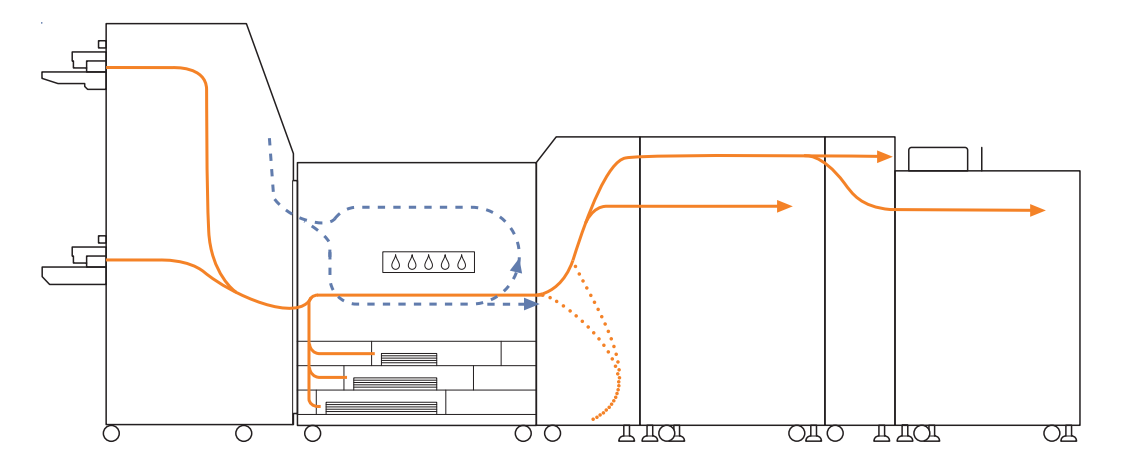

# <span id="page-26-0"></span>General Troubleshooting for This Machine

<span id="page-26-1"></span>This section describes how to troubleshoot general problems that may occur.

**The machine does not operate at all. / Nothing is displayed on the touch panel when the power is turned on.**

- Make sure that the main power switch is turned on.
- Make sure that the power plug of the machine is properly inserted into the electrical outlet.
- Make sure that the power cord is securely connected to the machine.
- Make sure that the power breaker has not been tripped.

### <span id="page-26-2"></span>**Nothing is displayed on the touch panel, even when the buttons of the operation panel are touched.**

#### **The machine may be in sleep state.**

If you leave the machine unattended for some time, it automatically enters sleep state according to the administrator settings. Press the [Wake Up] key.

## <span id="page-26-3"></span>**The operation panel freezes while shutting down and won't proceed.**

If there is no change on the screen after waiting about 10 minutes, follow the procedure below to restart the machine.

#### **Press and hold the [Power] key on the operation panel for at least 10 seconds.** 1

The machine turns off.

# Press the [Power] key again.

#### <span id="page-26-4"></span>**The printing results are light or dark.**

#### **The paper type setting may not match the type of paper loaded in the standard tray or feed tray.**

Correctly configure the paper type.

[Home] screen ▶ [System Info] ▶ [Paper Tray Setting] ▶ [Paper Type]

## <span id="page-26-5"></span>**Prints have white streaks or appear blurry.**

#### **The print heads may be clogged.**

Perform [Print Head Cleaning] to unclog the print heads.

[Home] screen ▶ [Maintenance] ▶ [Print Head Cleaning] > [Normal Cleaning] If this does not fix the problem, perform [Strong Cleaning].

## <span id="page-26-6"></span>**The output results are dirty or have black streaks.**

**Unusable paper may be loaded in the machine.** Check the type of the paper loaded in the standard tray or feed tray. For more information, see "Printing Paper" in the "User's Guide".

#### **The paper may be curled.**

Curled paper can come in contact with the print heads, causing the paper to become dirty. This can damage the print heads, so do not use curled paper.

# <span id="page-26-7"></span>**The paper becomes dirty. / Printing is not aligned properly.**

#### **The paper may be too dark.**

When printing on dark colored paper, the machine may not be able to detect the paper size, resulting in misaligned printing, image loss, or soiled paper edges.

**2**

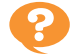

# <span id="page-27-0"></span>**A** Multiple feeding error occurs **although multiple sheets of paper were not being fed, or multiple feeding errors occur frequently.**

...............

..........................

#### **You may be using dark colored paper or paper that is printed on one side.**

When using paper that is printed on the back or paper with a dark base color, the machine may incorrectly detect this type of paper as if it were multiple sheets of paper being fed. In this case, set [Double-feed Check] to [OFF].

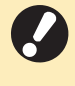

**Return [Double-feed Check] to [ON] after • printing. If you leave [OFF] as is, other problems might occur.**

[Home] screen  $\blacktriangleright$  [System Info]  $\blacktriangleright$  [Paper Tray Setting]  $\triangleright$  set [Double-feed Check] to [OFF]

# <span id="page-28-0"></span>Troubleshooting for Printing

<span id="page-28-1"></span>This section describes how to troubleshoot printing problems.

#### **Cannot print from the print controller.**

**The machine may be busy printing another job.** Idle jobs are printed in order from the top of the list on the [Active/Idle] screen.

#### **Is the ink cartridge replacement message being displayed?**

You cannot print if the message shows that even one color needs to be replaced. Replace the ink cartridge of the color shown.

# <span id="page-28-2"></span>**Cannot print properly on irregular sized paper.**

#### **The irregular sized paper may not have been registered.**

The paper size must be registered in advance in the administrator menu on the machine by the administrator. Contact your administrator.

#### **[Manual] may not have been selected for [Paper Size] in [Paper Tray Setting].**

To use irregular sized paper without registering it as a paper size, enter the size of the paper in [Manual].

[Home] screen  $\blacktriangleright$  [System Info]  $\blacktriangleright$  [Paper Tray Setting]  $\blacktriangleright$  [Paper Size]  $\blacktriangleright$  [Manual]

### <span id="page-28-3"></span>**It takes a long time to print. / When printing multiple copies, the printer makes a beep sound after each copy is printed.**

#### **The [Collate] check box may have been selected in the [Print] dialog box of the application.**

Remove the check mark from [Collate] before printing.

#### <span id="page-28-4"></span>**Cannot reprint a job on the [Job Status] screen.**

#### **Reprinting of the job may be restricted.**

When reprinting of jobs is restricted in the administrator menu, reprinting cannot be performed. Contact your administrator for details.

### <span id="page-28-5"></span>**After interrupting a job or turning the machine off and back on, it is unknown how much printing was completed.**

#### **You can check the number of copies and pages on the [Details] screen for a finished job.**

 $Job$  Status] key  $\blacktriangleright$  [Finished]  $\blacktriangleright$  select the job that you want to check  $\blacktriangleright$  [Details] in the sub  $m$ enu  $\blacktriangleright$  the number of printed pages

# <span id="page-28-6"></span>**Paper is loaded but the "Set paper." error message is displayed.**

#### **[Auto Selection] may have been set to [OFF] for the standard tray or feed trays.**

Configure [Paper Tray Setting] on the machine so that auto selection is enabled for the standard tray or feed tray that you are using.

[Home] screen  $\blacktriangleright$  [System Info]  $\blacktriangleright$  [Paper Tray Setting]  $\triangleright$  set [Auto Selection] to [ON]

## <span id="page-28-7"></span>**The results of color printing are poor.**

#### **You may not be using paper that is suitable for printing.**

Use paper that is compatible with this machine. For more information on usable paper, see "Printing Paper" in the "User's Guide".

#### **Paper type setting may not be configured properly.**

Check that the paper type specified in [Paper Tray Setting] matches the type of paper loaded in the paper tray.

[Home] screen  $\blacktriangleright$  [System Info]  $\blacktriangleright$  [Paper Tray Setting] ► [Paper Type]

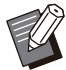

 $\vdots$ 

The machine uses the most suitable color profile setting for each type of paper when printing. As a result, if the [Paper Type] setting does not match the type of paper that is loaded in the machine, the full performance may not be achieved. •

# <span id="page-29-0"></span>**The paper edges become dirty.**

#### **[Printable Area] may have been set to [Maximum] in the administrator menu.**

The inside of the machine may be soiled with ink. It is recommended that you use the [Standard] setting, particularly in cases where soiling appears after printing data containing an image that extends to the edge of the paper. Contact your administrator for details.

# <span id="page-29-1"></span>**Duplex printing cannot be performed using the paper loaded in the standard tray.**

#### **The paper type for the standard tray may have been set to [Envelope].**

When the [Thickness] setting in [Paper Type] is set to [Envelope], duplex printing cannot be performed using paper from the standard tray, regardless of the type of paper that is loaded. Configure the settings according to the paper to be used.

[Home] screen ▶ [System Info] ▶ [Paper Tray Setting] ► [Paper Type] ► [Thickness]

# <span id="page-30-0"></span>Troubleshooting for the Feed Tray

<span id="page-30-1"></span>This section describes precautions for using the feed tray.

# **Paper is jammed in the feed tray. / The tray cannot be pulled out smoothly.**

You may need to pull out the feed tray to remove paper jammed at the far end of the feed tray. There is a spring on the right side of the feed tray. When pulling the tray out, hold it in the way shown below, without touching the spring.

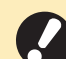

**To hold the tray with proper balance, • place your right hand on the front cover part of the tray, and place your left hand on the left near the back, diagonally across from your right hand. If you hold the front part with both hands and pull the tray, the back end may drop due to the weight of the tray.**

- Pull the tray until it stops.
- **Lift the front side of the tray diagonally upward, and pull out the tray.** 2
- **Remove the jammed paper.**
- **Align the white projections on** 4 **both sides of the tray with the rails, and return the tray.**

Lift the front side of the tray diagonally upward, and insert it into the rails. Next, lower the tray to the horizontal position, and push it in.

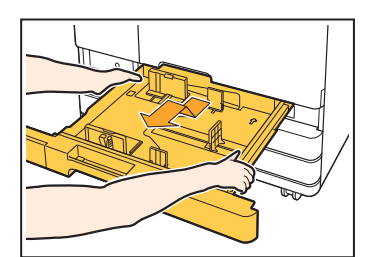

# **How to Load A3 (Ledger) Paper and B4 Paper**

Install the paper guides in the proper position for the paper size that you are using. To change the position of the paper guides, pinch both sides of the paper guide, slide it out and then slide it into the appropriate hole for the desired paper size.

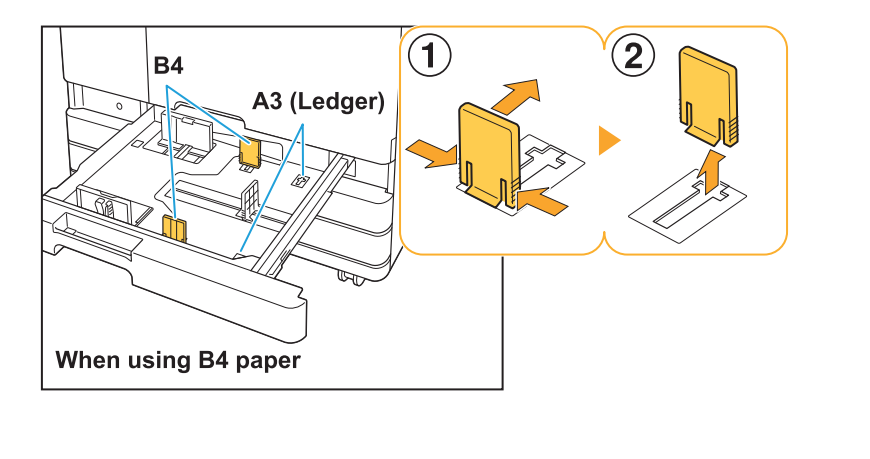

# <span id="page-31-0"></span>Troubleshooting for the High Capacity Feeder/Double Tray Feeder

<span id="page-31-1"></span>This section describes how to troubleshoot problems related to the high capacity feeder and double tray feeder.

**Although the paper in the standard tray has run out, the standard tray does not descend to its lowermost position and stops midway.**

To lower the standard tray, press the standard tray descent button.

Hold down the standard tray descent button to lower the standard tray to the position you wish to lower it to.

> The position to which the standard tray is lowered when paper runs out or when the standard tray descent button is operated can be set in the administrator menu. •

# <span id="page-31-2"></span>**The paper feed guides cannot be adjusted and cause the paper to bend, warp, or be misaligned.**

If a large amount of paper is set at once, the paper feed guides have trouble adjusting and being properly set. (Paper is not aligned because paper is bent or warped.) Load a single pack of paper and load the rest of the paper after adjusting the paper feed guides. For more information on loading a large amount of paper at once, see "When Setting a Large Amount of Paper at Once" in the "User's Guide".

# <span id="page-31-3"></span>**No paper is fed. / The back of a card is damaged. / Multiple sheets of paper are fed.**

#### **The [Thickness] setting in [Paper Type] may not match the paper properties (paper thickness).**

Correctly configure the [Thickness] setting in [Paper Type].

[Home] screen  $\blacktriangleright$  [System Info]  $\blacktriangleright$  [Paper Tray Setting] ► [Paper Type] ► [Thickness]

For more information, see "Consumables Screen" in the "User's Guide".

**The paper feed pressure or side air may need to be adjusted to suit the paper thickness.** Set the paper feed pressure adjustment lever of the high capacity feeder or the side air adjustment levers of the double tray feeder to

" $\frac{1}{\sqrt{2}}$  (NORMAL)" or " $\frac{1}{\sqrt{2}}$  (CARD)" based on the type of paper that is loaded.

#### **Paper feed pressure adjustment lever:**

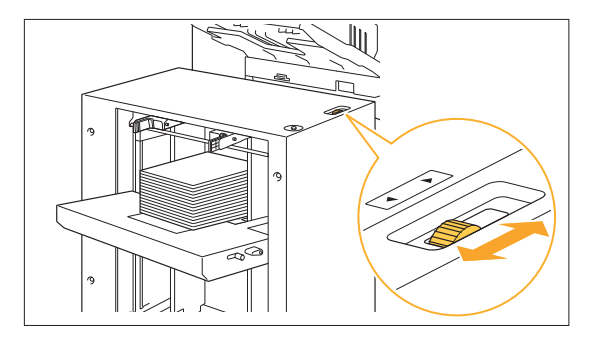

#### **Side air adjustment levers:**

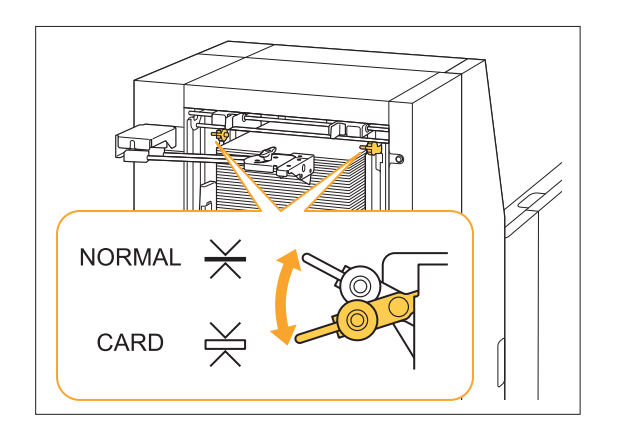

Normally, set the lever to " $\bigstar$  (NORMAL)". If paper feeding is a problem, set this to " $\bigstar$  (CARD)". For more information, see "Loading the Paper in the Standard Tray" in the "User's Guide".

#### **The angle of the stripper plate of the high capacity feeder may not be properly adjusted.**

Turn the stripper plate angle adjustment dial to adjust the angle of the stripper plate to suit the conditions.

#### **When no paper is fed:**

Turn the dial gradually to the left and adjust the angle to a proper angle.

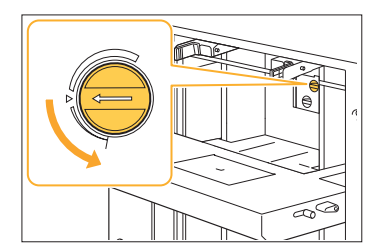

#### **When multiple sheets of paper are fed:**

Turn the dial gradually to the right and adjust the angle to a proper angle.

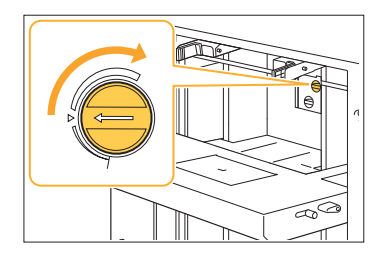

**When adjusting the angle, be sure to • remove the paper from the standard tray and lower the standard tray all the way to the lowest position.**

**The paper separation pressure of the high capacity feeder may not be properly adjusted. When no paper is fed, the back of a card is damaged, or paper that can easily generate paper powder is used:** Turn the dial to "A little weak".

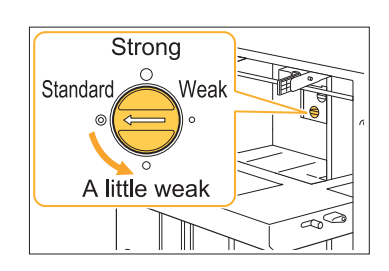

**When multiple sheets of paper are fed:** Turn the dial to "Strong".

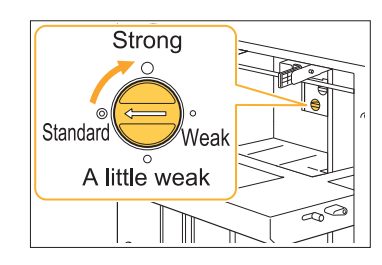

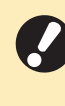

..........

**•**

**When adjusting the angle, be sure to remove the paper from the standard tray and lower the standard tray all the way to the lowest position.**

# <span id="page-33-0"></span>Troubleshooting for the High Capacity Stacker/Double Tray Stacker

.............

<span id="page-33-1"></span>This section describes how to troubleshoot problems related to the high capacity stacker and double tray stacker.

#### **The stacking tray does not** 9 **descend and it is difficult to remove the printouts.**

To lower the stacking tray, press the stacking tray descent button.

By pressing the stacking tray descent button, the stacking tray will descend to the position at which the carriage is set (lowermost position).

- Pressing the stacking tray descent button while the stacking tray is descending will stop the descending of the stacking tray. •
- Be sure to press the stacking tray descent button when both the right and left covers are closed.
- The position to which the stacking tray is lowered when a print job is completed or paused can be set in the administrator menu.

# <span id="page-33-2"></span>**The stacking tray descends each time a job is printed and it is not possible to continuously print.**

#### **The position to which the stacking tray is lowered upon completion of a printing job may be set to [Lower to the carriage] / [Lower to the specified position].**

The stacking tray will not descend if [Do not lower] is set for [High Capacity Stacker] or [Double Tray Stacker] in the administrator menu. Contact your administrator for details.

# <span id="page-34-1"></span><span id="page-34-0"></span>Other Problems

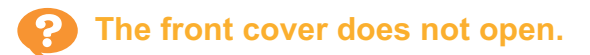

#### **The front cover can only be opened when an error such as ink cartridge replacement or paper jam needs to be resolved.**

To open the front cover when an error has not occurred, press [Front Cover Release].

[Home] screen  $\blacktriangleright$  [Maintenance]  $\blacktriangleright$  [Front Cover Release]

#### <span id="page-34-2"></span>**The printer does not wake up automatically.**

If you try to print in a network environment where Wake On LAN communication is not enabled, the printer does not wake up automatically due to the sleep level setting configured by the administrator. Enable the Wake On LAN setting on the print controller. For the settings of print controller, see the user's guide for the print controller.

# <span id="page-34-3"></span>**How can I add paper during printing.**

Press the [Job Status] key on the operation panel. Touch [Paper Info] on the [Job Status] screen to display the tray which is feeding paper. When you want to add paper during printing with the machine, check the available tray on this screen.

# <span id="page-34-4"></span>**Cannot change the settings of the feed tray.**

**The [Paper Tray Setting] button may be disabled by the administrator when it is not displayed on the [System Info] screen of the operation panel.**

Contact your administrator.

...............

#### <span id="page-35-0"></span>**The [Ink Information Input] screen is displayed.** ာ့

#### **Follow the on-screen instructions to enter the set values.**

To ensure optimal printing quality, the machine obtains information from ink cartridges. If the information cannot be obtained properly, enter the appropriate values on the [Ink Information Input] screen.

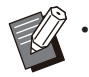

If you replace the ink cartridges or you press the [Power] key on the operation panel to restart the machine, the set values entered on the [Ink Information Input] screen disappear. Reconfigure the ink cartridge information.

If the [Ink Information Input] screen is displayed, it means that a non-RISO ink cartridge has been installed. To continue using the non-RISO ink cartridge, enter the appropriate values referring to the following table.

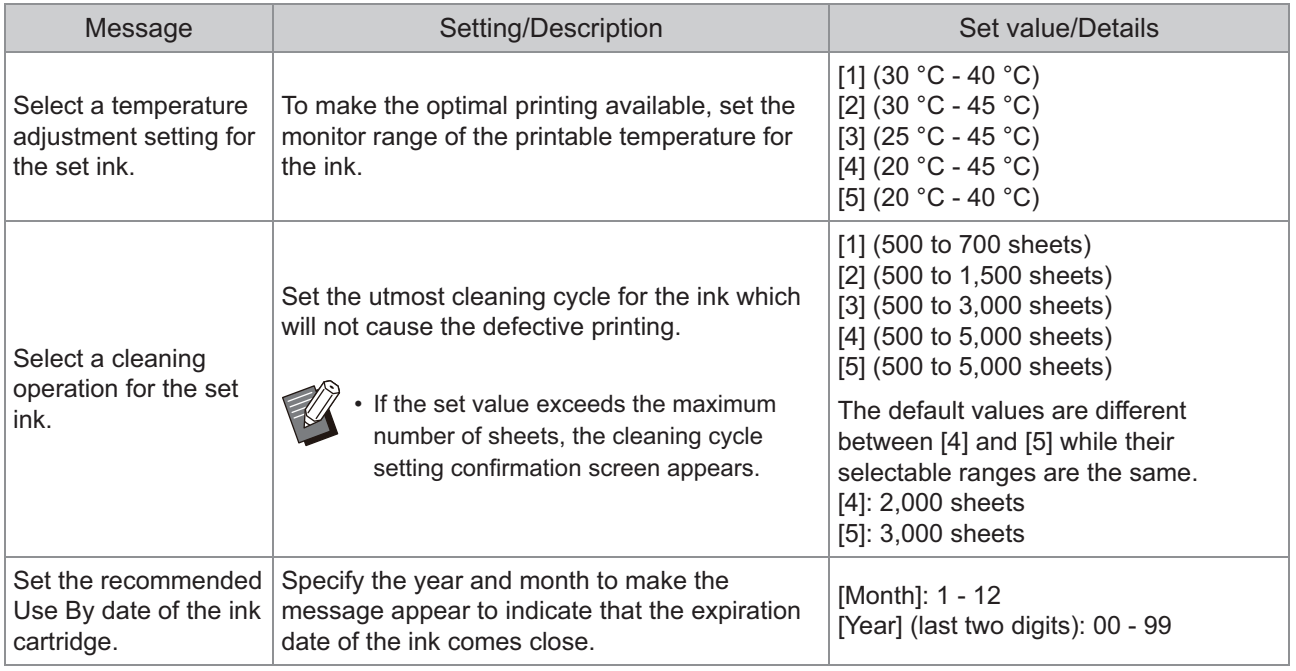

# <span id="page-36-0"></span>Simple Questions

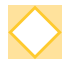

#### **A message indicating that one ink cartridge must be replaced is displayed. Can I continue printing?**

No, you cannot. Printing resumes after the empty ink cartridge has been replaced. The job data will not be lost when printing is stopped because of an empty ink cartridge.

#### **How do I turn off the operation sounds?**

The confirmation and error sounds can be turned on or off in the [Beep Sound] setting in the administrator menu. Contact your administrator.

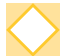

#### **The machine logged me out even though I did not perform any action.**

The [Auto Logout Time] setting has been configured for [Login Setting] in the administrator menu. [Auto Logout Time] can be set to between 10 and 3600 seconds. Contact your administrator.

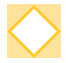

#### **I have to wait before using the machine, because it is always in sleep state when I try to use it.**

The machine automatically enters sleep state after a fixed period (1 to 60 minutes). To decrease the transition time from sleep state to ready state, set [Power Consumption (in Sleep)] to [Standard] for [Power Saving Setting] in the administrator menu.

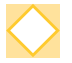

#### **What is the [Offset Output] setting?**

This function enables the machine to stack each set of printed documents slightly apart from each other when they are output, making them easy to separate.

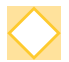

#### **Can I print without a margin?**

No, you cannot. Printouts always have a blank margin, regardless of the data size.

#### **How can I check the current status of a job, or the details of completed jobs?**

Press the [Job Status] key on the operation panel. The [Job Status] screen is displayed. You can check the details of jobs that are being processed, idle jobs, and completed jobs.

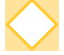

#### **How can I check the IP address of the machine and the version of the firmware?**

You can check them by touching [System Info] - [Machine Info] from the [Home] screen.

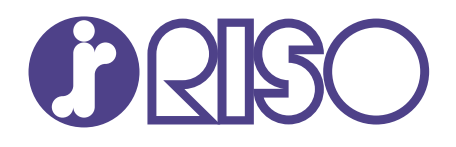

Please contact the following for supplies and service:

2022/12

© Copyright 2022 RISO KAGAKU CORPORATION